# Electronic Disposition System Disposition Amendment

**User Guide** 

Alberta

**MARCH 2019** 

Environment and Parks, Government of Alberta Date of Publication: March 1, 2019 Title of Publication: EDS Disposition Amendment User Guide <https://www.alberta.ca/public-lands-dispositions.aspx>

For more information regarding this content visit[: https://open.alberta.ca/dataset/3e4bccf4-6758-4e4a-bfb9](https://open.alberta.ca/dataset/3e4bccf4-6758-4e4a-bfb9-f7f063b83962/resource/d3739e94-9dd4-4514-8ba3-67ca1ebff81b/download/GoA-Publications-Guideline.pdf) [f7f063b83962/resource/d3739e94-9dd4-4514-8ba3-67ca1ebff81b/download/GoA-Publications-Guideline.pdf](https://open.alberta.ca/dataset/3e4bccf4-6758-4e4a-bfb9-f7f063b83962/resource/d3739e94-9dd4-4514-8ba3-67ca1ebff81b/download/GoA-Publications-Guideline.pdf) © 2019 Government of Alberta

# **Table of Contents**

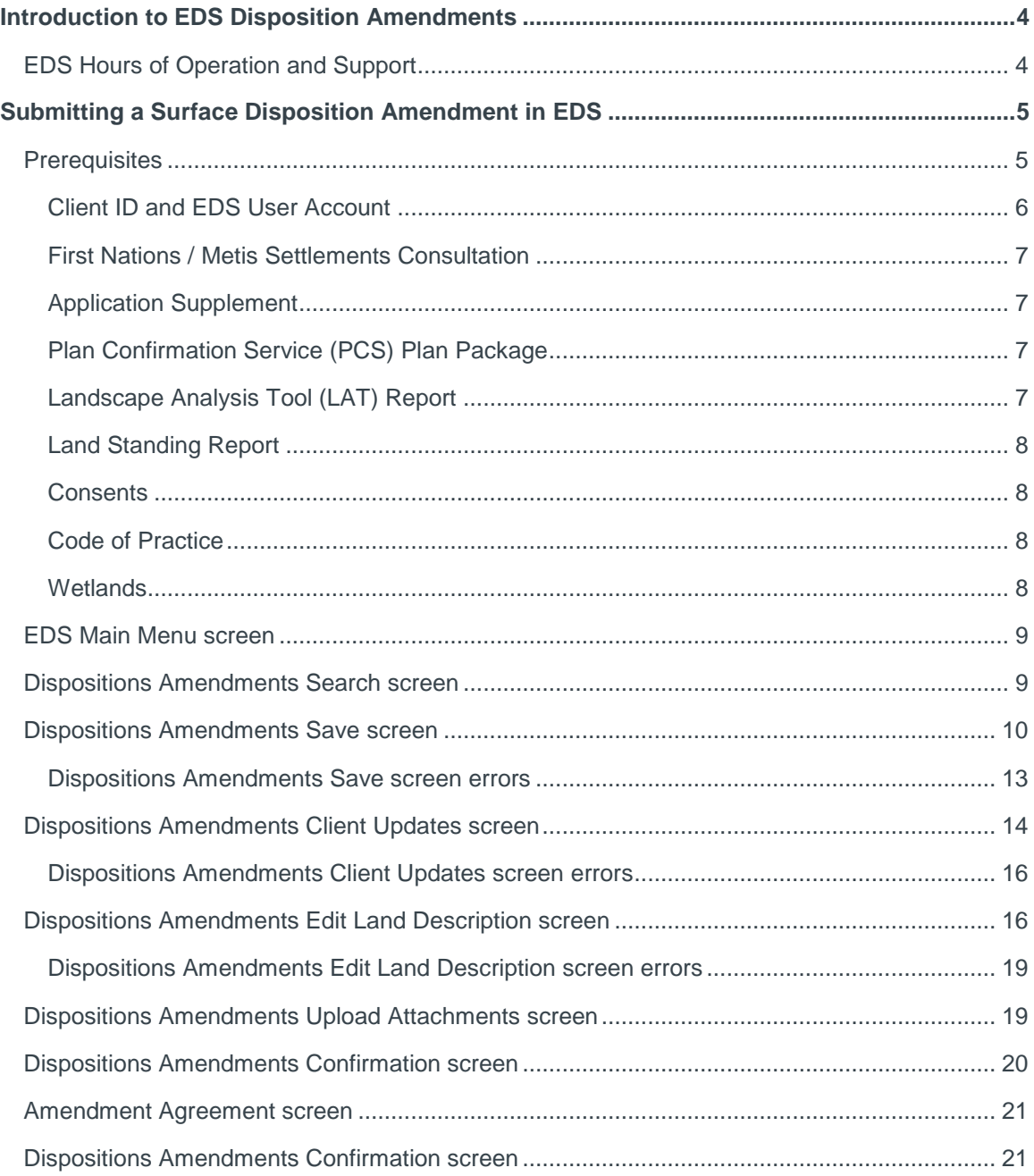

# <span id="page-3-0"></span>Introduction to EDS Disposition **Amendments**

A disposition may be amended as long as it has been entered and a Site Entry Notification has been submitted in EDS. Note that currently the department allows amendments to activities with application status to correct minor plan deficiencies.

Amendments may be used to address a:

- Change in location or route of the disposition
- Change in purpose
- Change in boundary
- Change in dimensions
- Partial assignment
- Plan replacement

For more information about Public Lands Dispositions and an overview of Disposition Management, ETS modules and corresponding manuals, see:

- <https://www.alberta.ca/alberta-environment-and-parks-land-forms.aspx>
- <https://www.alberta.ca/public-lands-dispositions.aspx>

## <span id="page-3-1"></span>EDS Hours of Operation and Support

The EDS system is available seven days a week from 5:30 a.m. to 11:30 p.m.. See table below showing support contact information based on disposition type.

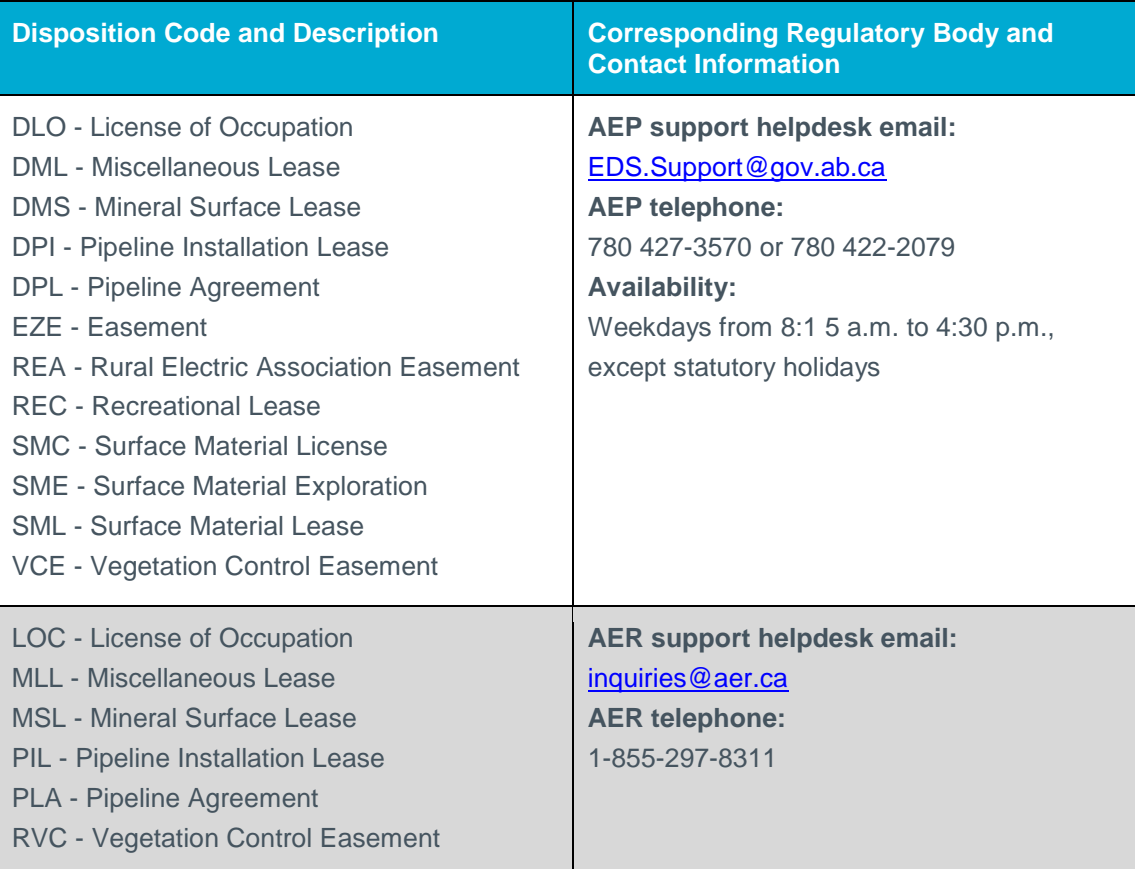

# <span id="page-4-0"></span>Submitting a Surface Disposition Amendment in EDS

## <span id="page-4-1"></span>**Prerequisites**

Proponents submitting surface disposition amendments in EDS must apply for or obtain a number of prerequisites in support of a successful amendment application. Submissions without the minimum prerequisites will not be accepted.

Which prerequisites are required depends on the amendment reason selected by proponent on the "Dispositions Amendments Save" form. The table below relates the amendment reason and the required prerequisites for the majority of cases. However, it is meant as a rough guide only

and should be used in conjunction with the overriding PLAR (Public Lands Administration Regulation) specification, which correlates precisely activity types and prerequisites (FNC, LAT, Land Standing Report, and Application and Final Plan Requirements):

• <https://www.alberta.ca/public-lands-dispositions.aspx>

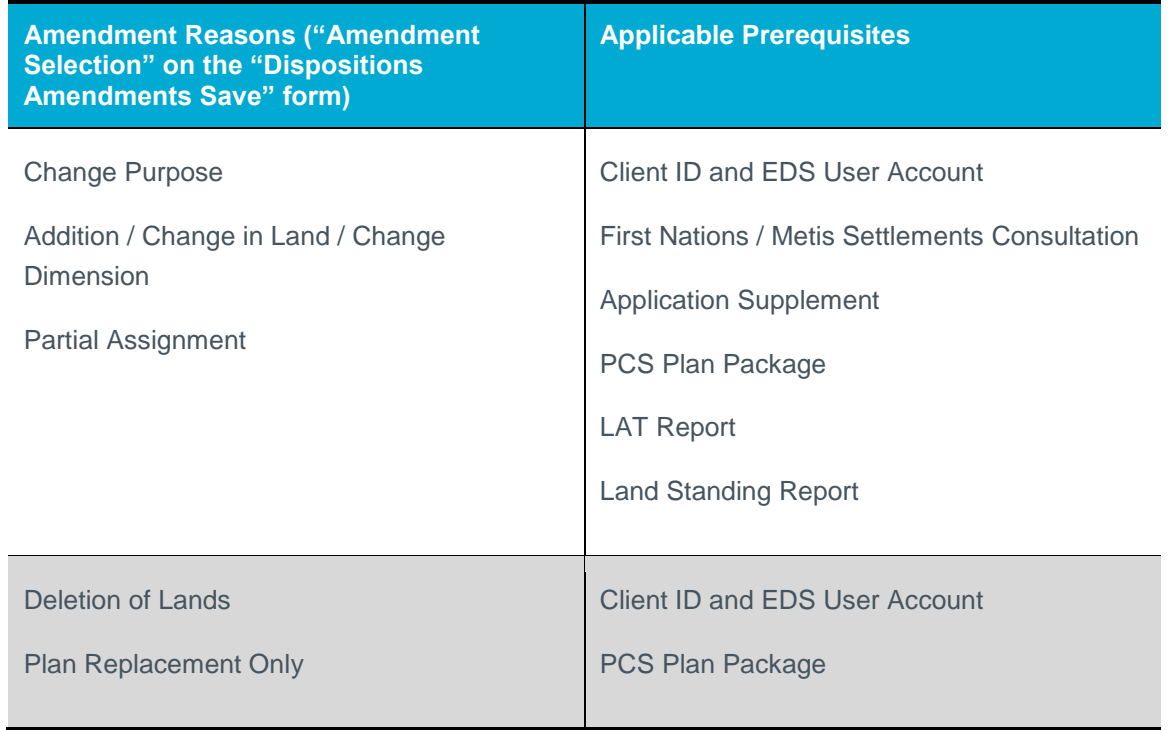

\* The amendment reason of "Change Client" is also currently available through the Amendment option, and it requires only Client ID and EDS User Account.

#### <span id="page-5-0"></span>**Client ID and EDS User Account**

Proponents must acquire an EDS user account, which in turn requires a client ID (10 digit unique identifier assigned to individuals or companies conducting business with the Government of Alberta); apply for a client ID using the "Application/Amendment for Client ID" form and for the EDS user account using the "User ID Request Form" both under heading "User IDs & Client IDs for access to Industry Online Services" on the page below:

• <https://www.alberta.ca/alberta-environment-and-parks-land-forms.aspx>

## <span id="page-6-0"></span>**First Nations / Metis Settlements Consultation**

Proponents may apply for a First Nations / Metis Settlements Consultation (FNC) in support of their surface disposition application through EDS; see the manual "EDS – First Nation/Metis Settlement Consultation User Help Guide" on below page:

• <https://www.alberta.ca/electronic-disposition-system-overview.aspx>

## <span id="page-6-1"></span>**Application Supplement**

Proponents can also apply for an Application Supplement through EDS; see manual "EDS – Application Supplement User Guide" for information on creating application supplements to be submitted with an amendment and related manual "EDS – Document Upload User Guide" for information on submitting revised application supplements in EDS on below page:

• <https://www.alberta.ca/electronic-disposition-system-overview.aspx>

## <span id="page-6-2"></span>**Plan Confirmation Service (PCS) Plan Package**

To create a plan package for their amendment, proponents utilize the Plan Confirmation Service (PCS) web application to submit their activity boundary shapefiles or CAD files along with a PDF plan; see manual "Digital Plan Submission Standards and Procedures" under heading "Digital Plan Submission Formats and Specifications", and the corresponding PCS login page:

- <https://www.alberta.ca/survey-sketch-plans.aspx>
- [https://securexnet.env.gov.ab.ca/pcs\\_login.html](https://securexnet.env.gov.ab.ca/pcs_login.html)

## <span id="page-6-3"></span>**Landscape Analysis Tool (LAT) Report**

To obtain a Landscape Analysis Tool (LAT) proponents submit their activity boundary shapefiles in the LAT tool; see manual "Landscape Analysis Tool (LAT) User Guide" and the link to LAT itself:

- <https://www.alberta.ca/electronic-disposition-system-overview.aspx>
- <https://maps.alberta.ca/LAT/?TermsOfUseRequired=true&Viewer=LAT>

## <span id="page-7-0"></span>**Land Standing Report**

Proponents can obtain a Land Standing report through Energy's ETS web application; see the slides titled "ETS Land Searches" and an explanation of the report respectively:

- <https://training.energy.gov.ab.ca/Pages/LandSearches.aspx>
- [https://www.alberta.ca/search-surface-public-land-and-crown-mineral-dispos](https://www.alberta.ca/search-surface-public-land-and-crown-mineral-disposition-and-activities.aspx)itionand-activities.aspx

#### <span id="page-7-1"></span>**Consents**

Proponents attaching an Occupant's Consent with their application can peruse the "Pre-Application Requirements for Formal Dispositions" document under heading "1. Formal Disposition" for details on below page:

• <https://www.alberta.ca/submitting-your-formal-disposition-application.aspx>

## <span id="page-7-2"></span>**Code of Practice**

Proponents may consult below website regarding the Water Act (Ministerial) Regulations' Code of Practice for Pipelines and Telecommunication Lines Watercourse Crossings and related code of practice forms:

• <https://www.alberta.ca/water-codes-of-practice.aspx>

#### <span id="page-7-3"></span>**Wetlands**

Proponents submitting wetlands forms "Alberta Wetland Assessment and Impact Report (WAIR)" or "Alberta Wetland Assessment and Impact Form (WAIF)" can find said forms under heading "2. Wetland Assessment Stage" on page:

• <https://www.alberta.ca/wetlands.aspx>

The following sections show the screens and steps that must be taken to submit a Public Land Disposition Application.

## <span id="page-8-0"></span>EDS Main Menu screen

With the required prerequisites completed, begin the disposition amendment process by logging into EDS:

[https://securexnet.env.gov.ab.ca/eds\\_login.html](https://securexnet.env.gov.ab.ca/eds_login.html)

Proceed by clicking "Application Submissions" menu and then "Public Land Disposition Amendments".

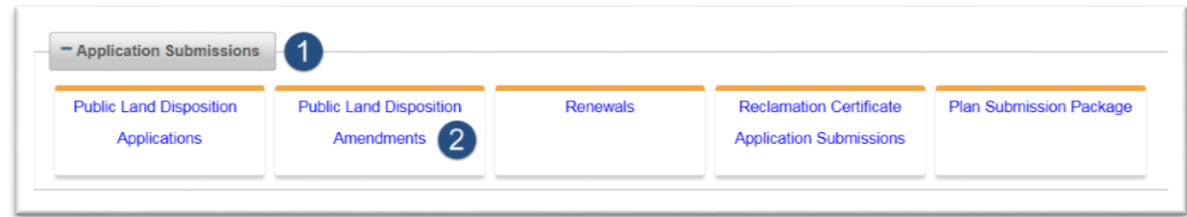

#### **Figure 1 - EDS Main Menu screen**

## <span id="page-8-1"></span>Dispositions Amendments Search screen

To complete the "Dispositions Amendments Search" form, follow steps below:

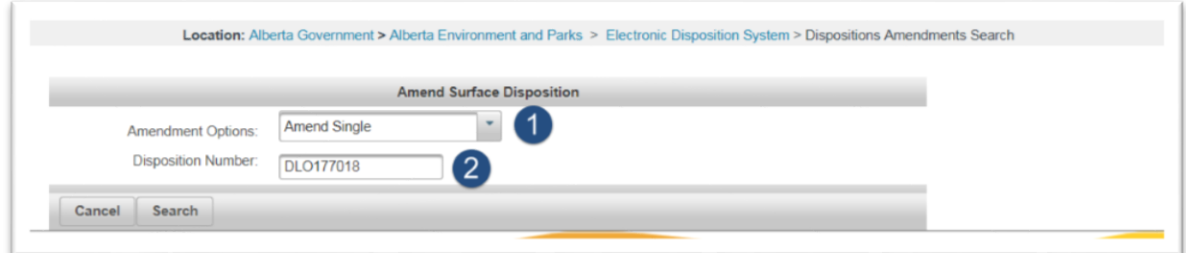

#### **Figure 2 - Dispositions Amendments Search screen**

- 1. Select the type of amendment, one of:
	- a. Amend Single
- i. Select this option to amend any activities applied for using the "Single application" option and not since associated with other activities, or for activities which were associated but have since been disassociated.
- b. Amend Associated
	- i. Select this option to amend activities applied for using the "Associated applications" option and which have not been disassociated since, or for previously single activities which have been associated since.
- c. Amend and Create Associated
	- i. Select this option when, for instance, a single SML application was submitted to include the pit and the access, but the department standard requires the access application under DLO. Another case for the "Amend and Create Associated" option is when an MSL and LOC were applied for as associated applications, but the LOC route has been deemed inadequate and an alternate route, in no part overlapping the first, must be applied for instead: the MSL and LOC would be disassociated, the LOC cancelled, and the "Amend and Create Associated" option used to amend the MSL and create a new LOC.
- 2. Enter the disposition number and click Search to proceed to the "Dispositions Amendments Save" screen.

## <span id="page-9-0"></span>Dispositions Amendments Save screen

To provide reason and details of your amendment follow below steps to complete the "Dispositions Amendments Save" page:

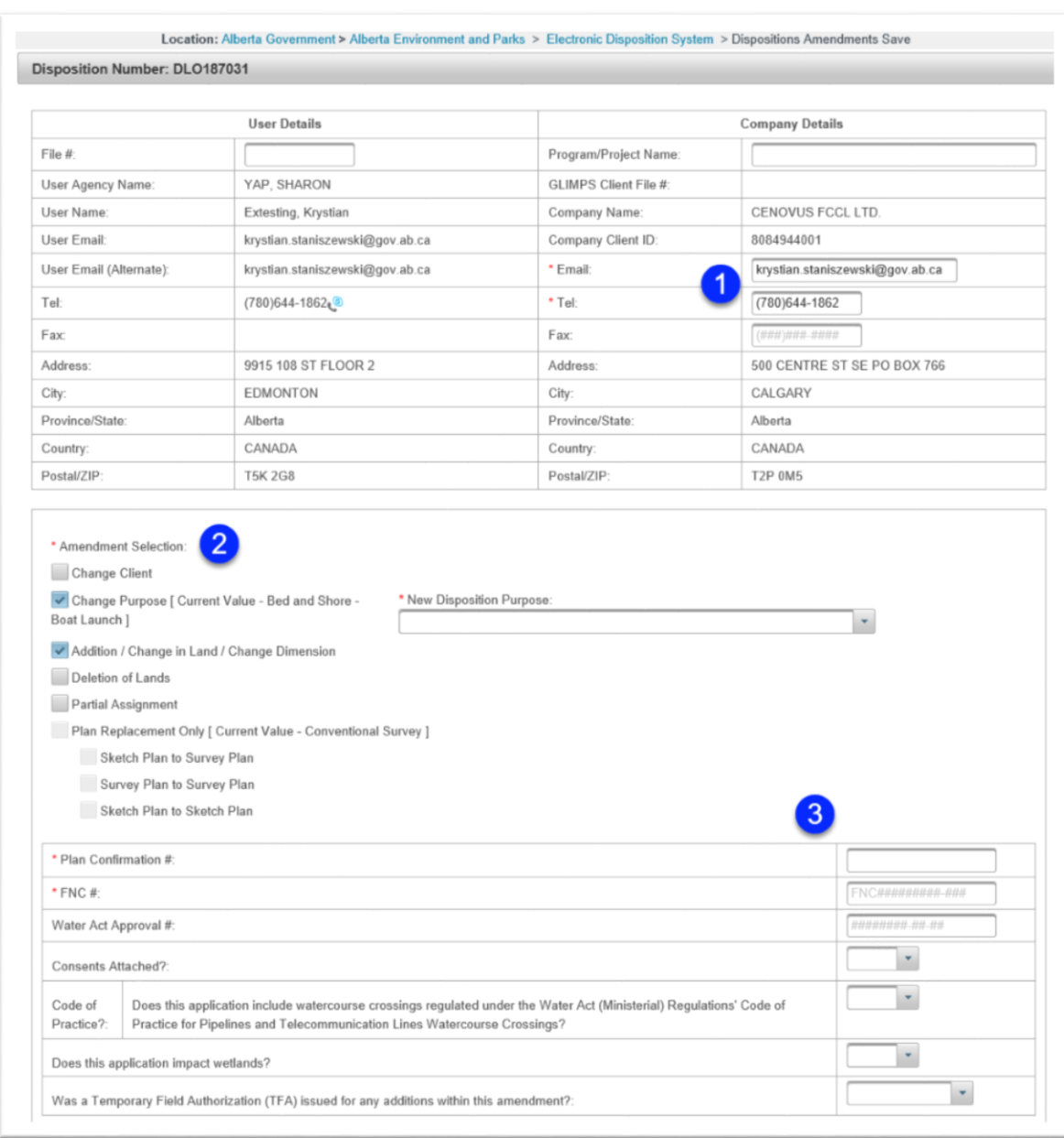

**Figure 3 - Dispositions Amendments Save screen**

1. On the "Dispositions Amendments Save" page enter the required fields of Company Details Email, and Company Details Telephone.

- 2. Make your Amendment Selection, choosing one or more of the following options:
	- a. Change Client
	- b. Change Purpose
		- i. If you will be changing the purpose, simply select "Change Purpose" checkbox and select the "New Disposition Purpose" from the dropdown.
	- c. Addition / Change in Land / Change Dimension
	- d. Deletion of Lands
	- e. Partial Assignment
	- f. Plan Replacement Only
- 3. Depending on your selection in step 2 as well as the activity's governing authority, you will be required to provide some of the following information:
	- a. Plan Confirmation Number
		- i. the Plan Confirmation number is a 10 digit unique identifier assigned to PCS generated plan package ZIP files, consisting of the plan package's ZIP filename's first 10 digits. In the case of associated dispositions, only one Plan Package and thus Plan Confirmation number is required: it is entered only on the first activity's "Dispositions Amendments Save" form and is only uploaded once on the first activity's "Upload Attachments" screen.
	- b. FNC Number
		- i. the FNC number format is FNCYYYYXXXXX-ZZZ, where the Ys denote the year of application, the X's a unique sequence, and Z's an FNC sub-number associated with a single, existing activity of the FNC assessment.
	- c. Indicate if Consents shall be attached
	- d. Indicate if the application includes water course crossings regulated under the Water Act (Ministerial) Regulations' Code of Practice for Pipelines and Telecommunication Lines Watercourse Crossings
- e. Indicate if the application impacts wetlands (the question is only applicable to amendments of type "change purpose" and "addition / change in land / change dimension")
- f. Indicate if a Temporary Field Authorization (TFA) was issued for any additions within your amendment

And click Next to proceed to the next page.

## <span id="page-12-0"></span>**Dispositions Amendments Save screen errors**

Table below lists possible errors you may encounter on the Edit Application screen, possible causes, and ways to right them.

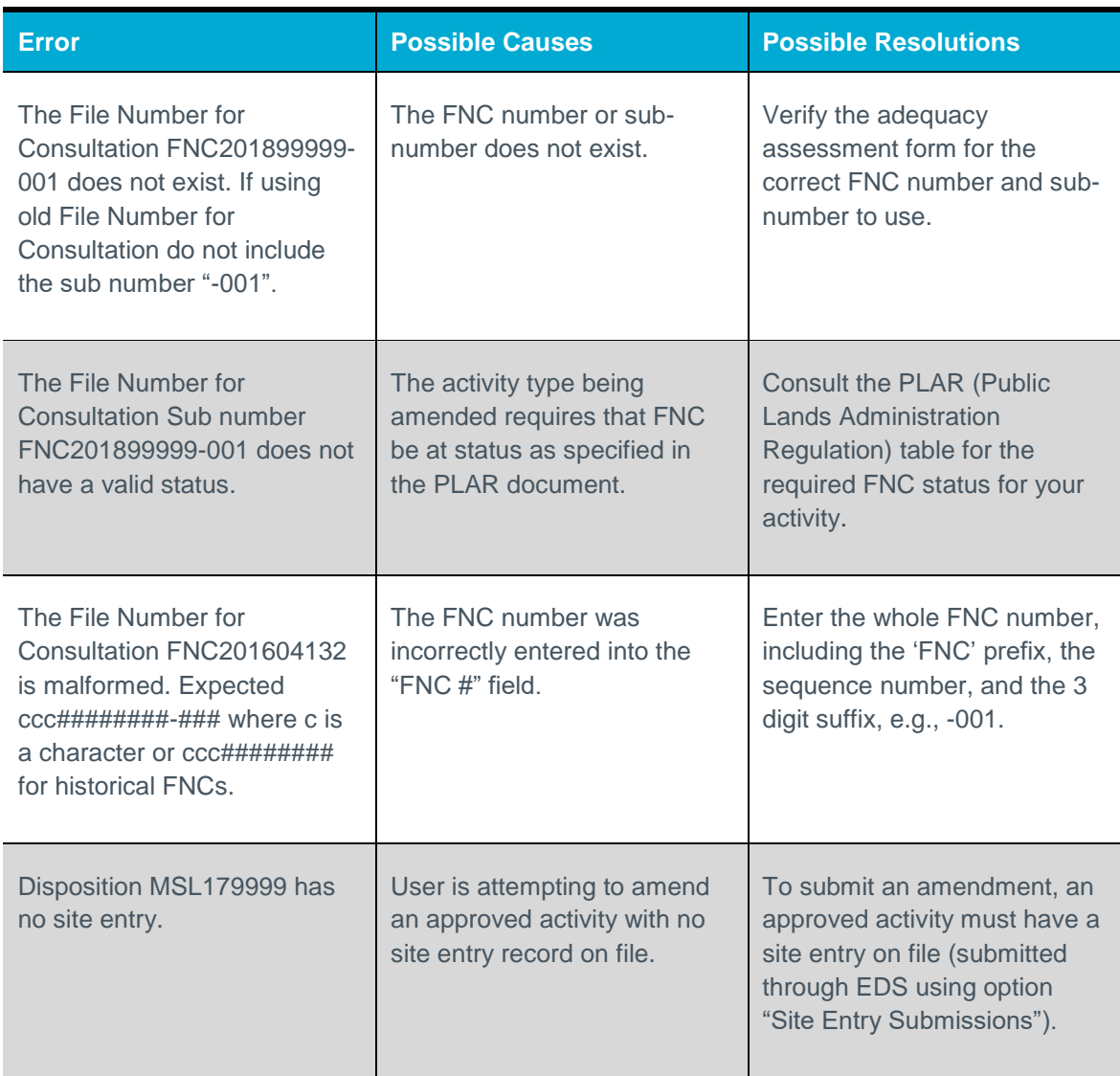

## <span id="page-13-0"></span>Dispositions Amendments Client Updates screen

To edit client (if applicable) follow below steps to complete the "Dispositions Amendments Client Updates" form. EDS will display the "Dispositions Amendments Client Updates" page only when "Change Client" is selected as the amendment reason.

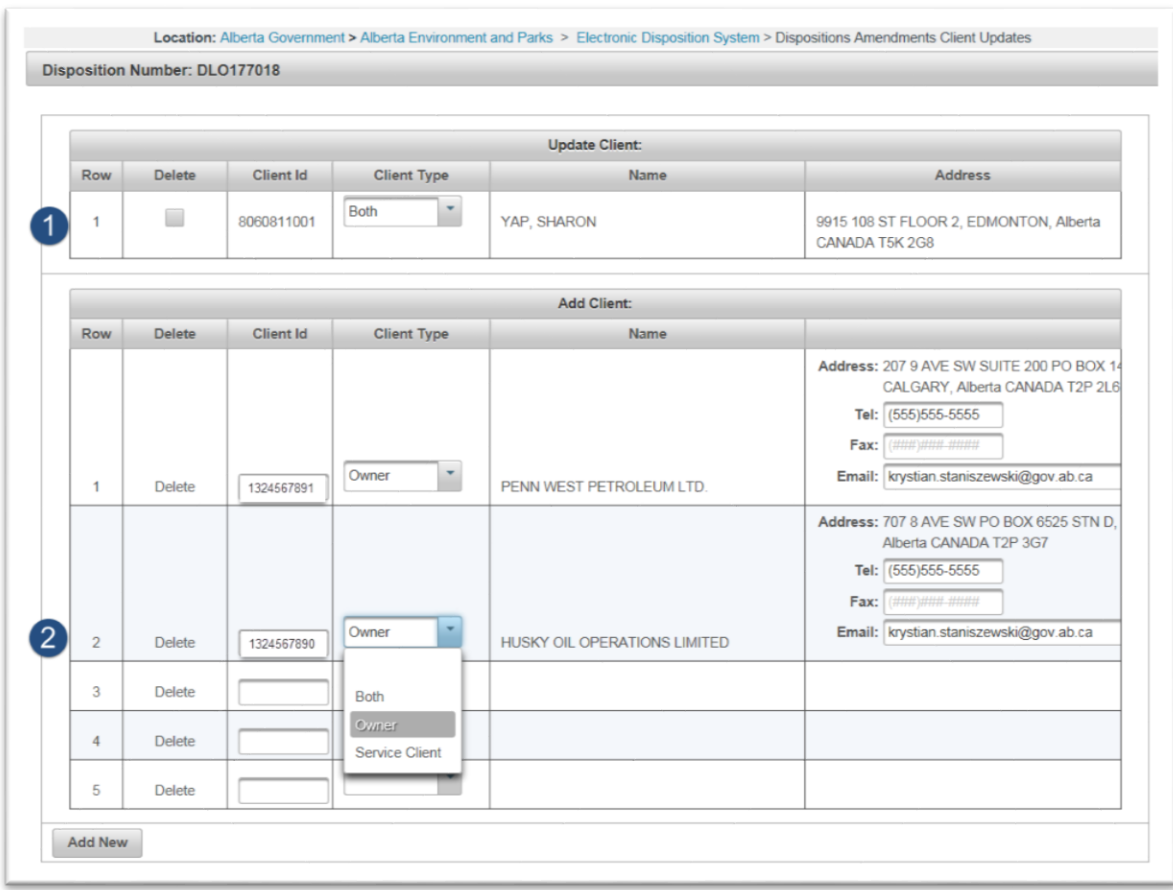

**Figure 4 - Dispositions Amendments Client Updates**

- 1. Make any required changes to existing client in "Update Client" section. Set the Delete checkbox only if deleting the client.
- 2. If you marked the existing client for deletion in previous step, or if you are adding additional clients, provide the new client in the "Add Client" section.

## <span id="page-15-0"></span>**Dispositions Amendments Client Updates screen errors**

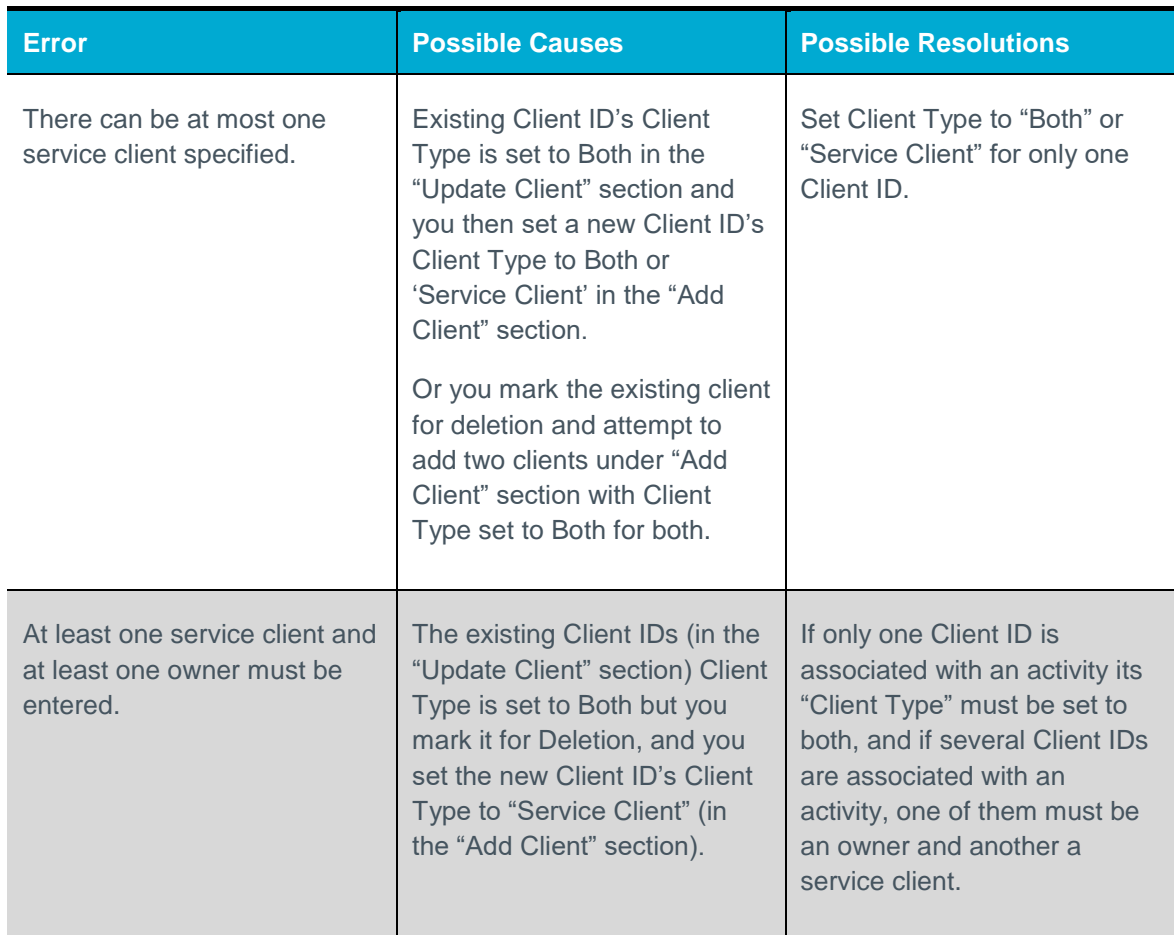

## <span id="page-15-1"></span>Dispositions Amendments Edit Land Description screen

To edit the activity's lands follow below steps to complete the "Disposition Amendments Edit Land Description" form. EDS will display the "Dispositions Amendments Edit Land Description" page only when one or more of the following amendment reasons are selected:

- Change Purpose
- Addition / Change in Land / Change Dimension
- Deletion of Lands

#### • Partial Assignment

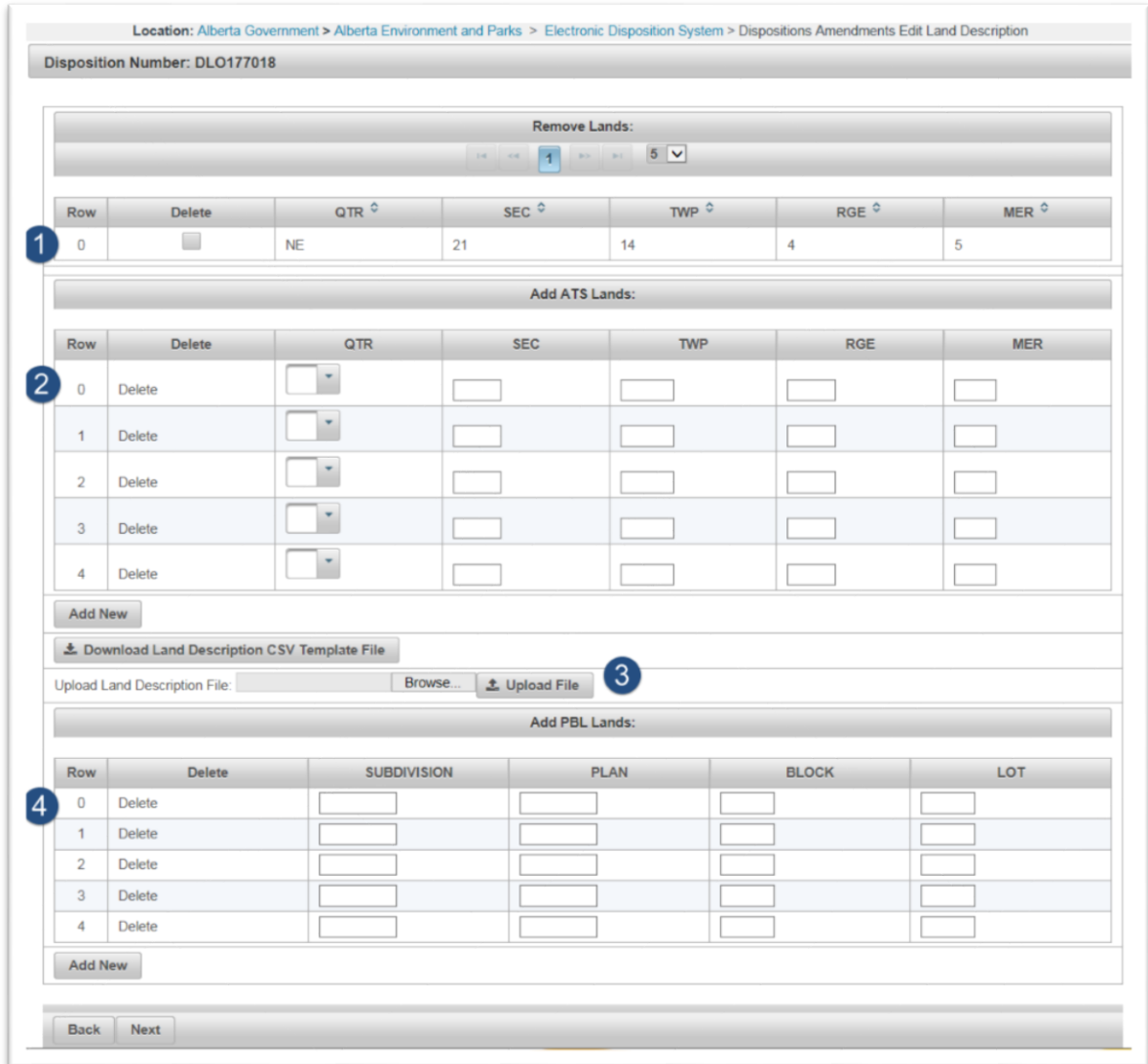

#### **Figure 5 - Dispositions Amendments Edit Land Description screen**

- 1. Delete any existing ATS lands if required.
- 2. Add ATS lands if required.

3. As an alternative to step 2, to enter a number of ATS lands you may use the Land Description File feature to upload the lands in comma-separated values (CSV) format instead. The acceptable header format for the CSV is: Land record type, Qtr, Sec, Twp, Rge, Mer. The only valid value for the "Land record type" column is REQ (for required). Sample contents of a "Land Description File" CSV file are shown below. Upload the CSV file using the Browse button, and use the "Upload File" button to populate the "Add ATS Lands" table with the CSV file's contents.

| Land record type <i>Qtr</i> |           | Sec | Twp | Rge | Mer |
|-----------------------------|-----------|-----|-----|-----|-----|
| <b>REQ</b>                  | NE        |     | 95  |     |     |
| <b>REQ</b>                  | <b>NW</b> |     | 95  |     |     |
| <b>REQ</b>                  | SE        |     | 95  |     |     |
| <b>REQ</b>                  | SW        |     | 95  |     |     |

**Figure 6 - CSV Land Description File**

4. If working with a PBL parcel of land use the "Add PBL Lands" section instead.

## <span id="page-18-0"></span>**Dispositions Amendments Edit Land Description screen errors**

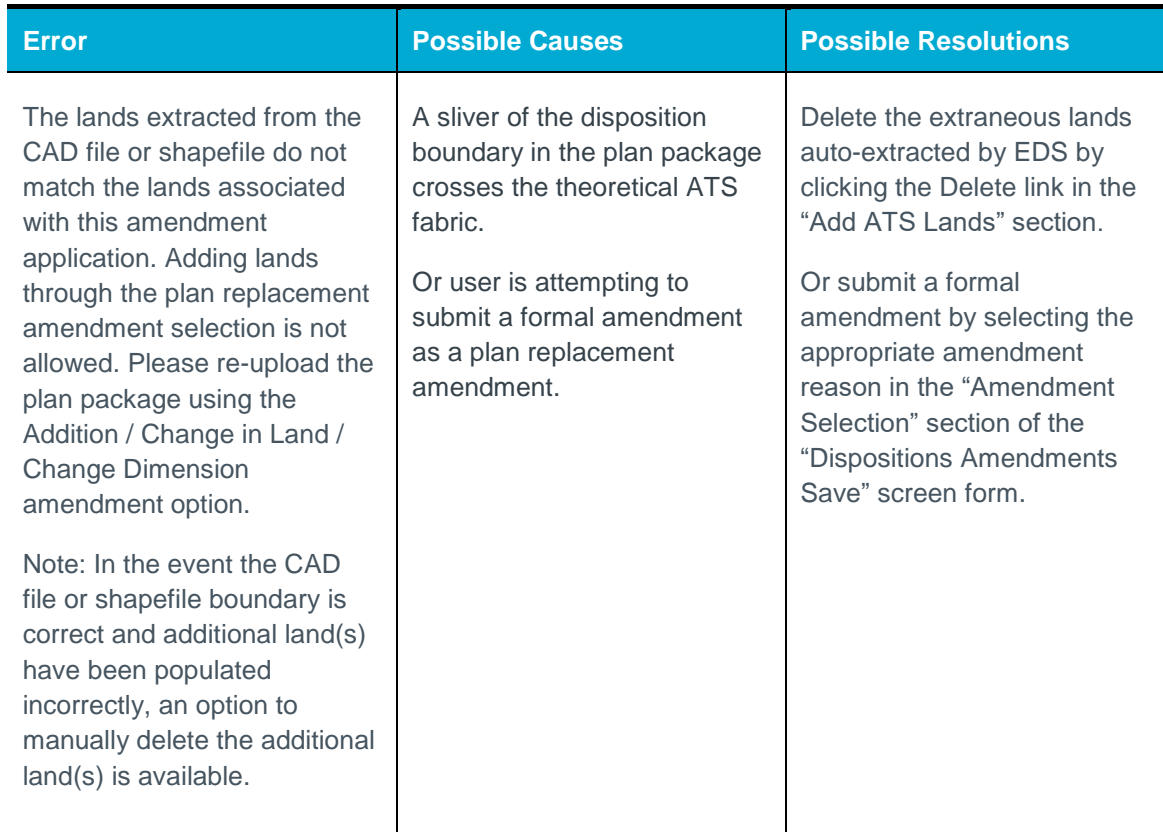

## <span id="page-18-1"></span>Dispositions Amendments Upload Attachments screen

To upload required documents follow below steps to complete the "Dispositions Amendments Upload Attachments" page:

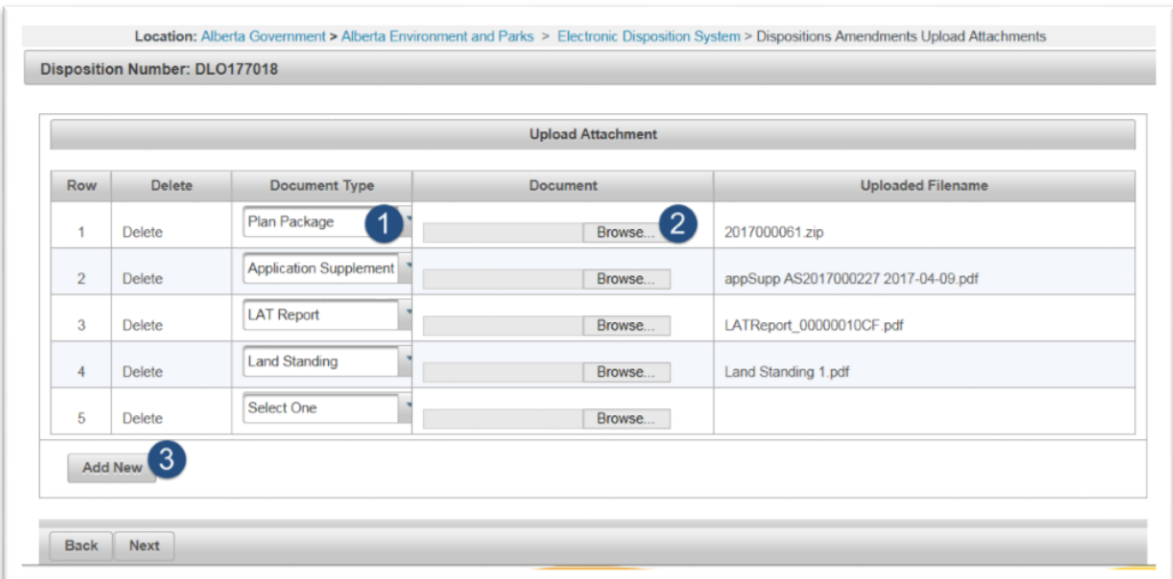

#### **Figure 7 - Dispositions Amendments Upload Attachments screen**

- 1. Select the document type using the dropdown menu.
- 2. Upload the document using the Browse button. Repeat for all required documents.
- 3. Click "Add New" to upload more than 5 documents.

If you click Next before including all required documents, an error will show the remaining required documents that must still be attached.

## <span id="page-19-0"></span>Dispositions Amendments Confirmation screen

Confirm your amendment's details on the "Dispositions Amendments Confirmation" page. To correct any part of your amendment simply click the Back button to navigate to the corresponding page, make the changes, and get back to the submission page using the Next button.

## <span id="page-20-0"></span>Amendment Agreement screen

Agree with the "Terms of Use and Disclaimer" on the "Amendment Agreement" page. Peruse the "Terms of Use and Disclaimer" and click Next to continue.

## <span id="page-20-1"></span>Dispositions Amendments Confirmation screen

EDS provides final confirmation on the "Dispositions Amendments Confirmation" page. In case of errors contact EDS Support at **EDS.Support@gov.ab.ca**, and provide the following information in your email:

- **steps taken along with screenshots showing values entered;**
- what happened / what was the error;
- what you expected to happen instead;